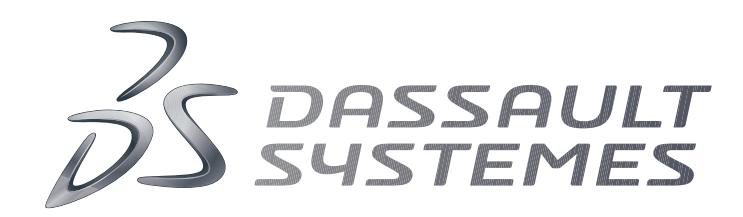

# **Q-Checker for 3DEXPERIENCE Release 2.2**

# **Installation Guide**

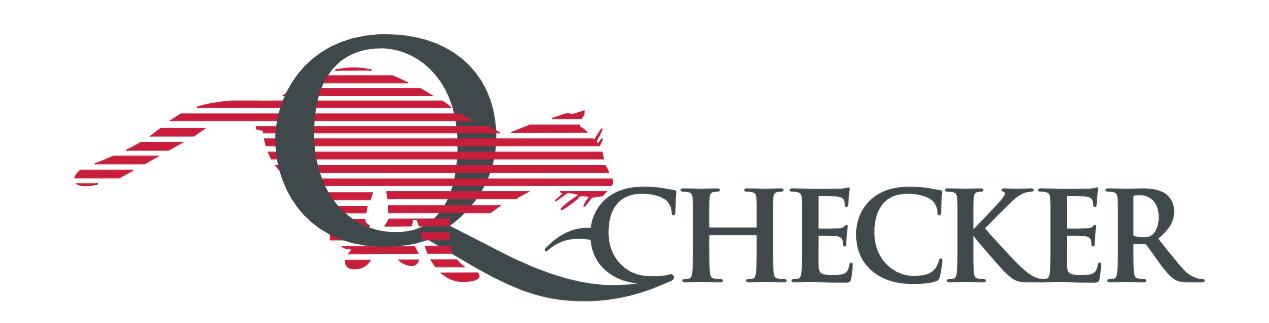

### <span id="page-1-0"></span>**Conventions in this Manual**

Markings

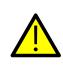

CAUTION marks an advice that performing an action may lead to unwanted consequences such as loss of data.

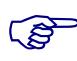

**NOTE** marks important information, such as dependencies or requirements of a function.

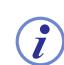

INFO marks supplementary information, e.g. with respect to a wider context.

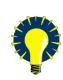

TIP marks information for the practical use of the software.

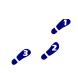

This symbol marks step-by-step instructions.

#### **Syntax notation for command line input and configuration files**

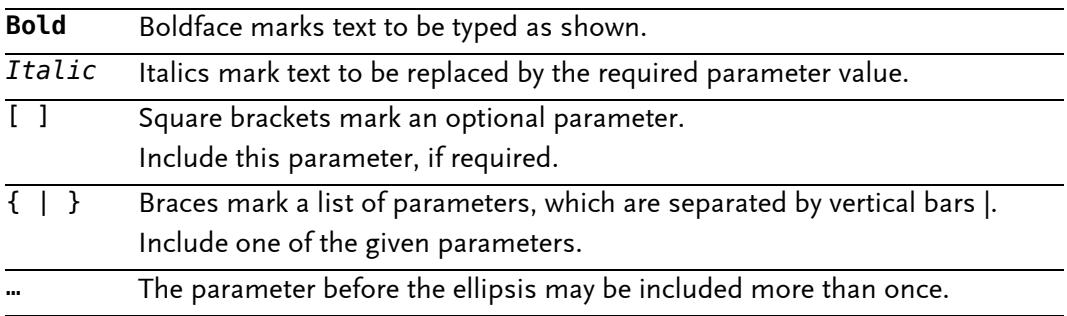

Copyright Dassault Systèmes 2000–2015

Q-Checker is a trademark or registered trademark of Dassault Systèmes or its subsidiaries, in the US and/or other countries.

### **Contents**

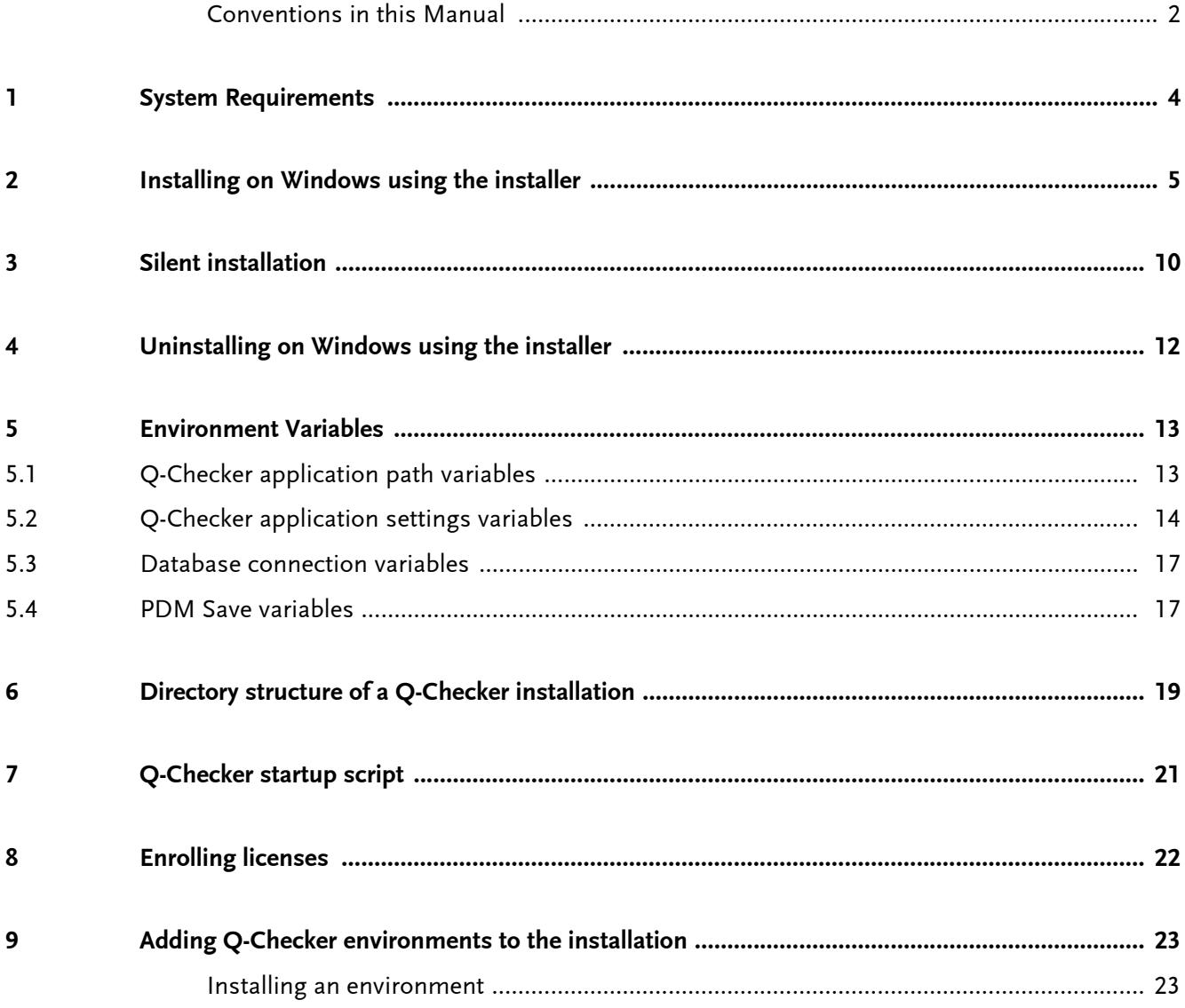

### <span id="page-3-0"></span>**1 System Requirements**

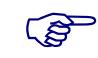

 NOTE: Q-Checker is supported only on systems certified for the corresponding CATIA release. For detailed software requirements, refer to the CATIA Program Directory that is included with CATIA software.

#### **Supported operating systems**

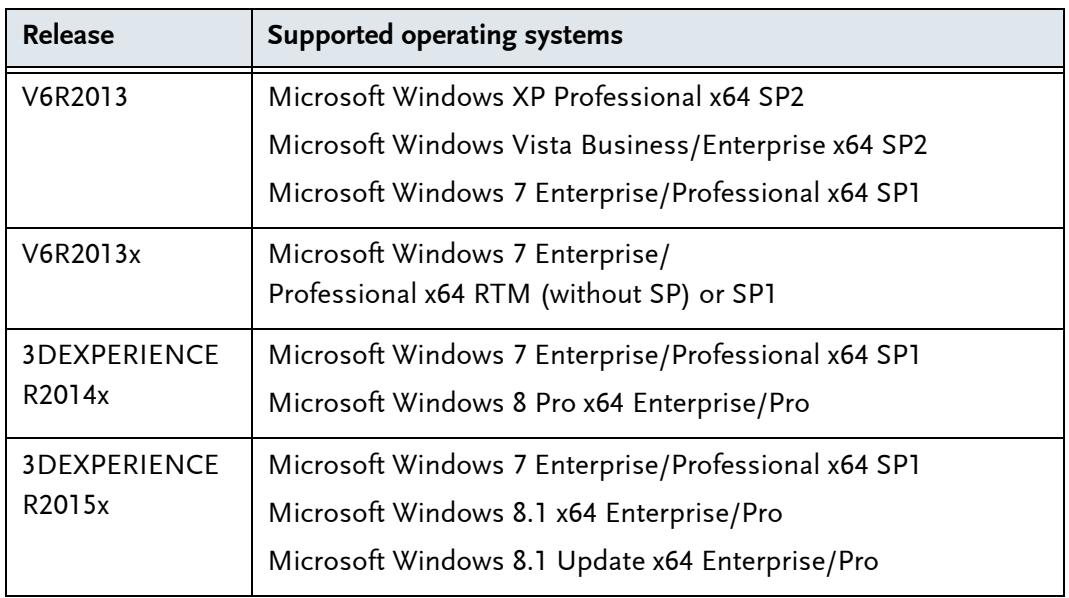

#### **CATIA versions and releases**

Q-Checker is available for CATIA V6R2013, CATIA V6R2013x, CATIA 3DEXPERIENCE R2014x or later.

#### <span id="page-3-1"></span>**License server**

Q-Checker requires a DSLS license server.

- DSLS (*Dassault Systèmes License Server*) V6R2015x or later. To download DSLS, visit this website:
	- <http://www.3ds.com/support/download/dassault-systemes-license-server/>

#### **Other required software**

- HTML browser for viewing check reports in HTML format
- PDF viewer for viewing and printing the documentation in PDF format

### <span id="page-4-0"></span>**2 Installing on Windows using the installer**

- **1** Q-Checker installation packages are specific to CATIA releases. Choose the correct Q-Checker installation package for the installed version of CATIA.
- **2** Run the installer.
	- To proceed, make the required settings, then click "Next".
	- To change settings in a previous step, click "Back" repeatedly until you reach the respective dialog.
	- To abort the installation, click "Cancel".
- **3** The installer looks up installations of the respective CATIA release on your computer. Select the installation of CATIA for which Q-Checker will be installed.

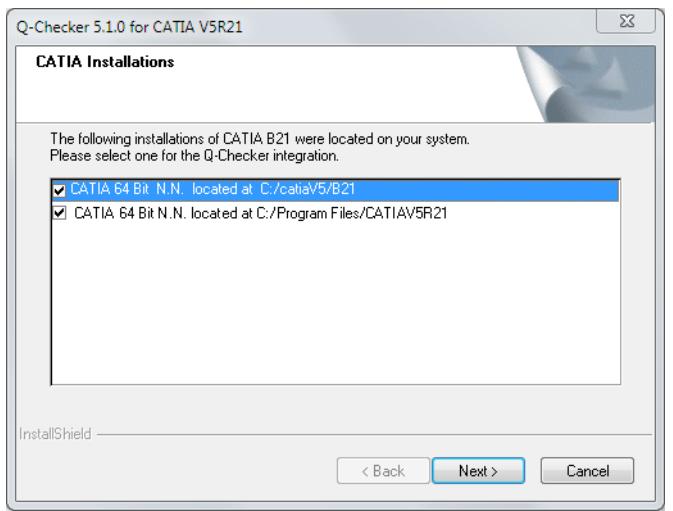

If no matching CATIA installation is found, the installer displays an error message and aborts the installation.

- **4** Choose the type of installation:
	- *"Complete"*: Install all components of Q-Checker
	- *"Custom"*: Install only selected components of Q-Checker (see the next step).

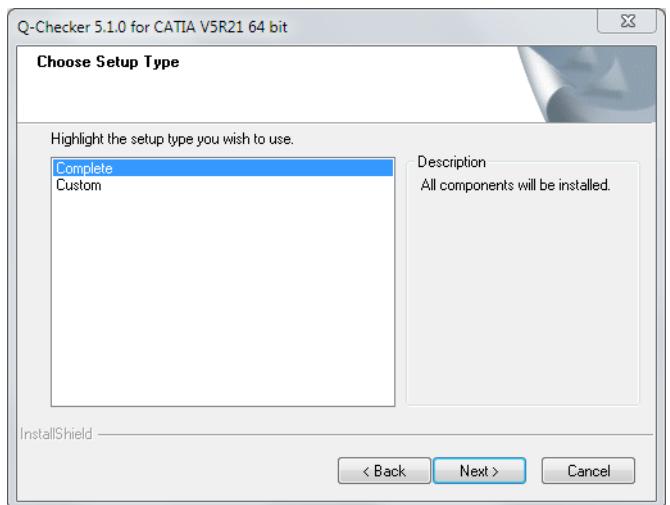

**5** If you have selected a *"Custom"* installation:

Select which components to install:

- *"Q-Checker program files"*: Main Q-Checker application
- *"Model type configurator"*: Utility for creating a root-feature attribute for model type recognition by Q-Checker.

In the "Destination folder" field, select the path where Q-Checker will be installed.

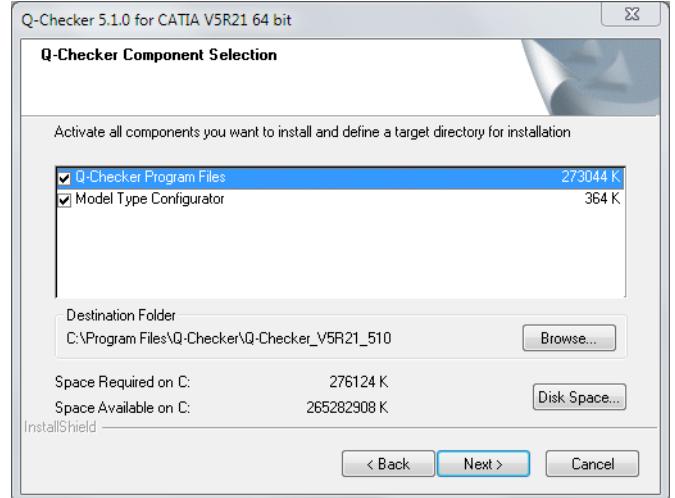

**6** In case of a complete installation, select the path where Q-Checker will be installed.

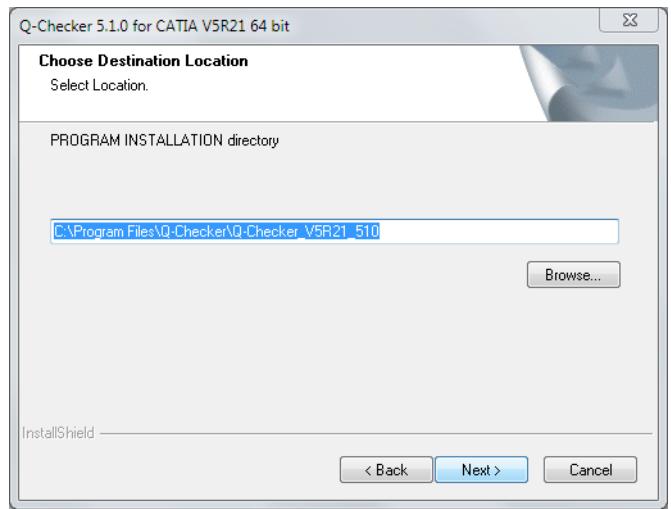

**7** Select the path where Q-Checker will store the report files.

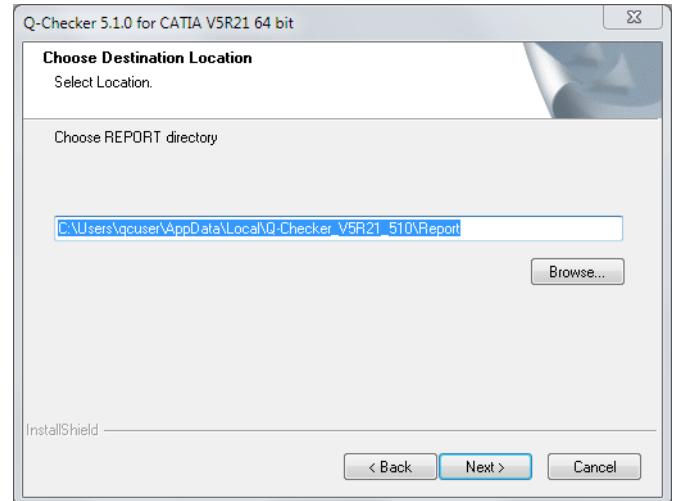

**8** Select the path where Q-Checker will store user-defined environments and user settings files.

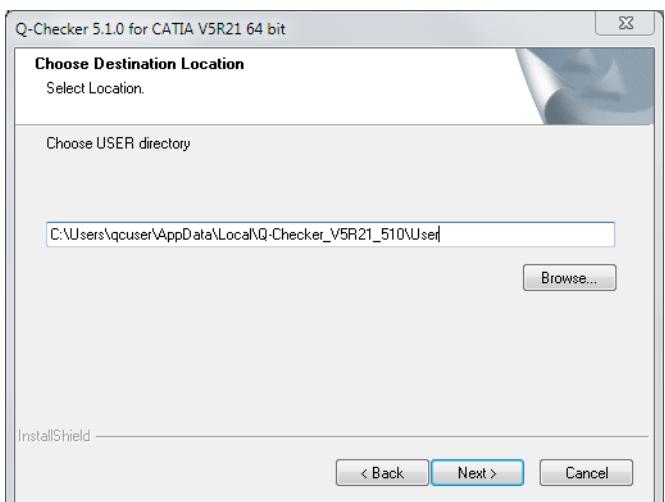

**9** To make Q-Checker available in CATIA, a CATIA environment must exist where the application paths and other variables are defined. Select an option:

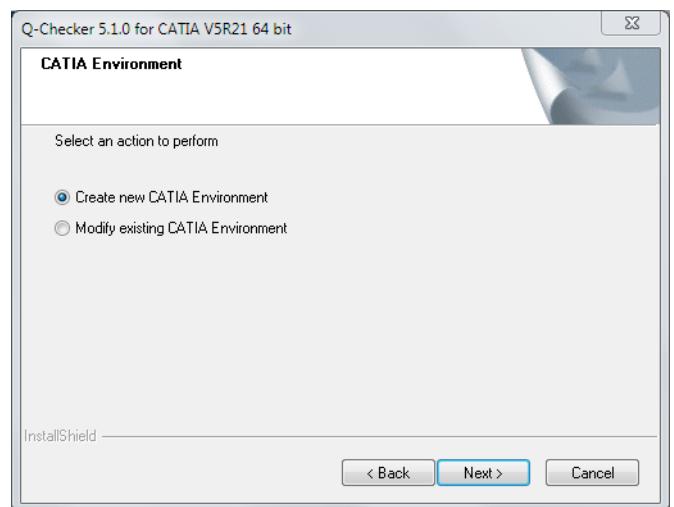

- *"Create a new environment"* (recommended): You are prompted to confirm the path and name of the new environment. The name of the environment must not contain blanks.
- *"Modify an existing environment"*. You are prompted to select a CATIA environment from the environment folder.

An existing environment must not contain Q-Checker variables; otherwise the installer cannot modify this environment.

**10** Choose whether to use Q-Checker with or without database connection.

Database connection can send results to a database for analysis with QMonitor. A separate license is required to use database connection.

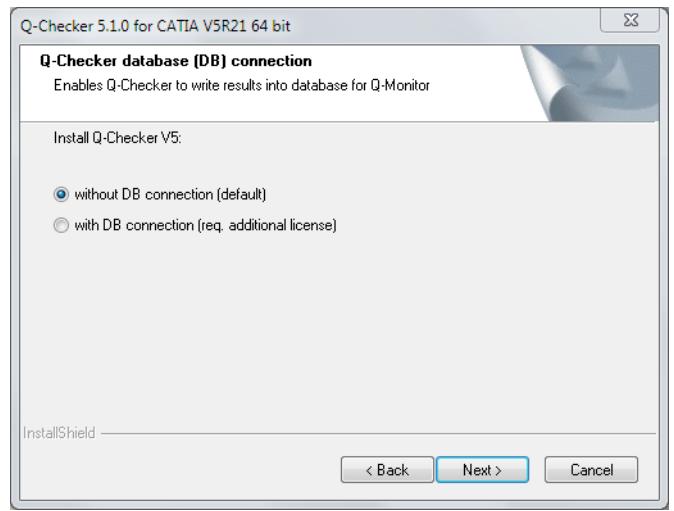

**11** The installer is now ready to install Q-Checker with the settings that you have specified.

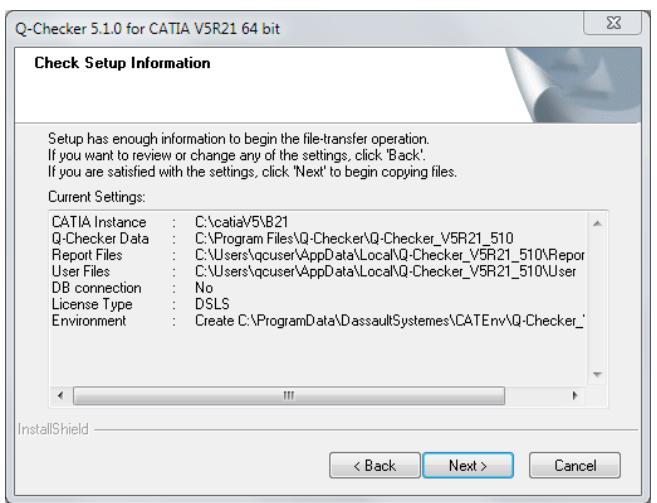

To install Q-Checker, click "Next". To review a setting, click "Back".

 When the installation has finished, shortcuts to CATIA with Q-Checker and to the Q-Checker environment editor are created on the Windows Desktop. Use these shortcuts to start the respective applications.

### <span id="page-9-0"></span>**3 Silent installation**

The Windows installer allows for silent installation. This means, the installation of the software can be recorded on a reference computer and repeated on further computers without user input.

#### **Preparations**

To prepare for silent installation, run the installer once on a reference computer to record the chosen settings in a response file.

To do this, start the installer at the command line.

**Command line syntax**

```
<install_exe> /r [/f1"<response_file>"]
```
**<install\_exe>** Path and file name of the installer.

**<response\_file>** Path and file name of the response file where the installation is recorded.

If you leave out parameter /f1, the response file is written to %SYSTEMROOT%\ setup.iss.

#### **Running a silent installation**

To install the software with the recorded settings, run the installer from the command line and specify the location of the response file:

#### **Command line syntax**

<install\_exe> /s [/f1"<response\_file>"] [/f2"<log\_file>"]

**<install\_exe>** Path and file name of the installer.

**<response\_file>** Path and file name of the response file to which the installation has been recorded.

If you leave out parameter /f1, the response file is written to %SYSTEMROOT%\ setup.iss.

**<log\_file>** Path and file name of the log file in which the results of the silent installation have been recorded.

If you leave out parameter /f2, the log file will be written to a file with the same path and name as the response file, but with the extension log.

The result of a silent installation can be determined from the result code in the log file. Result code 0 means that the installation has finished successfully:

```
...
[ResponseResult]
ResultCode=0
...
```
 $\lambda$  A complete list of result codes can be found in the Installshield documentation. [Search the internet for "Installshield Checking for Errors Using the Setup.log File "](http://helpnet.flexerasoftware.com/installshield20helplib/Content/helplibrary/SetupLog.htm)

#### **Example**

• Install and write settings to a response file:

product\_setup.exe /r /f1"c:\temp\setup.iss"

• Installation with identical settings (command in a single line):

product\_setup.exe /s /f1"c:\temp\setup.iss" /f2"c:\temp\setup.log"

### <span id="page-11-0"></span>**4 Uninstalling on Windows using the installer**

- **1** In Windows, go to "Start" > "Settings" > "Control Panel" > "Add or Remove Programs".
- **2** In the "Software" dialog, select the version of Q-Checker to uninstall.
- **3** Click "Remove" and follow the instructions on screen.
- **4** After the installer has finished, you can delete manually directories and files created by Q-Checker.

### <span id="page-12-0"></span>**5 Environment Variables**

NOTE: If an optional environment variable is not set, the value marked as "default" is applied.

### <span id="page-12-1"></span>**5.1 Q-Checker application path variables**

Environment variables for installation paths of the Q-Checker application and its components

<span id="page-12-9"></span><span id="page-12-8"></span><span id="page-12-7"></span><span id="page-12-6"></span><span id="page-12-5"></span><span id="page-12-4"></span><span id="page-12-3"></span><span id="page-12-2"></span>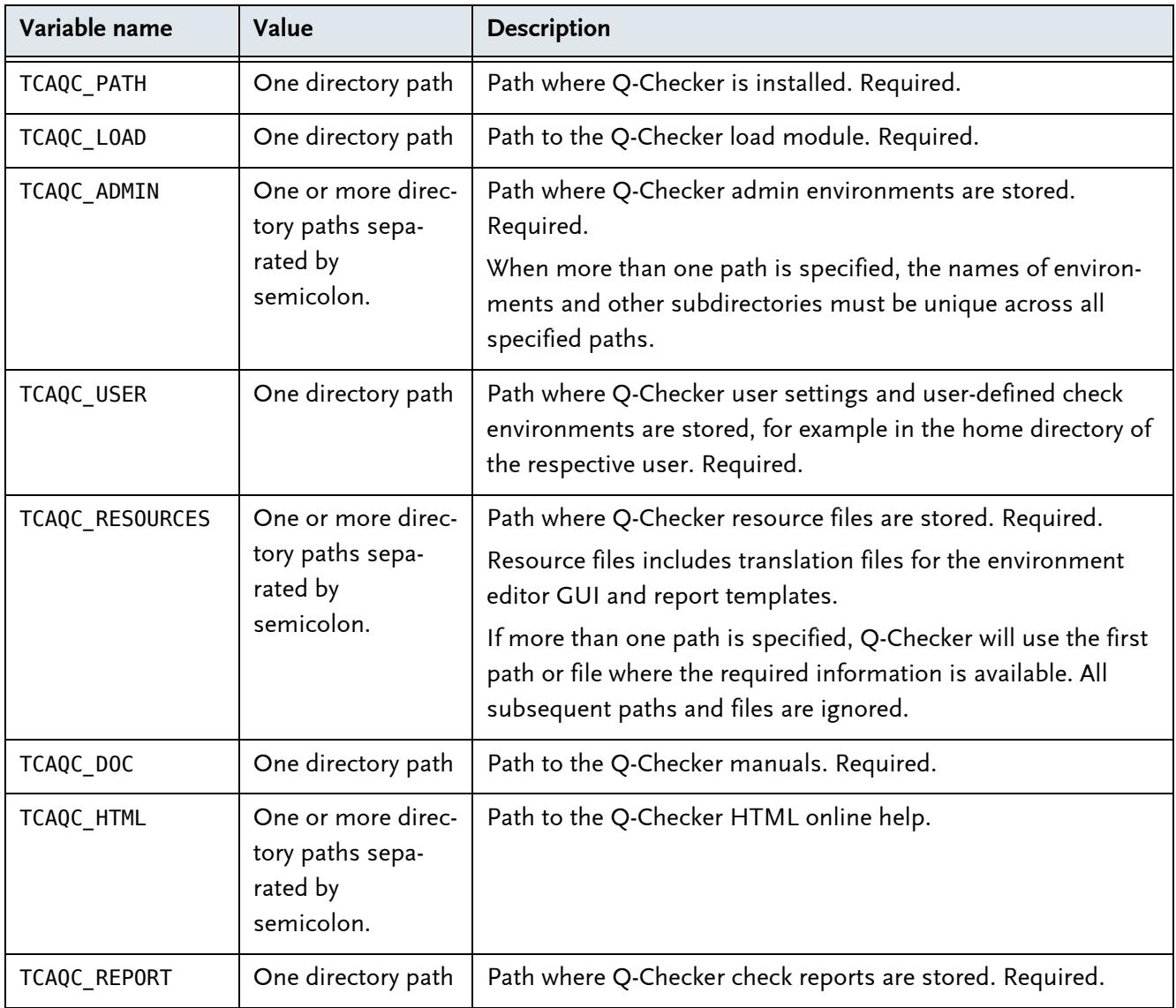

## <span id="page-13-0"></span>**5.2 Q-Checker application settings variables**

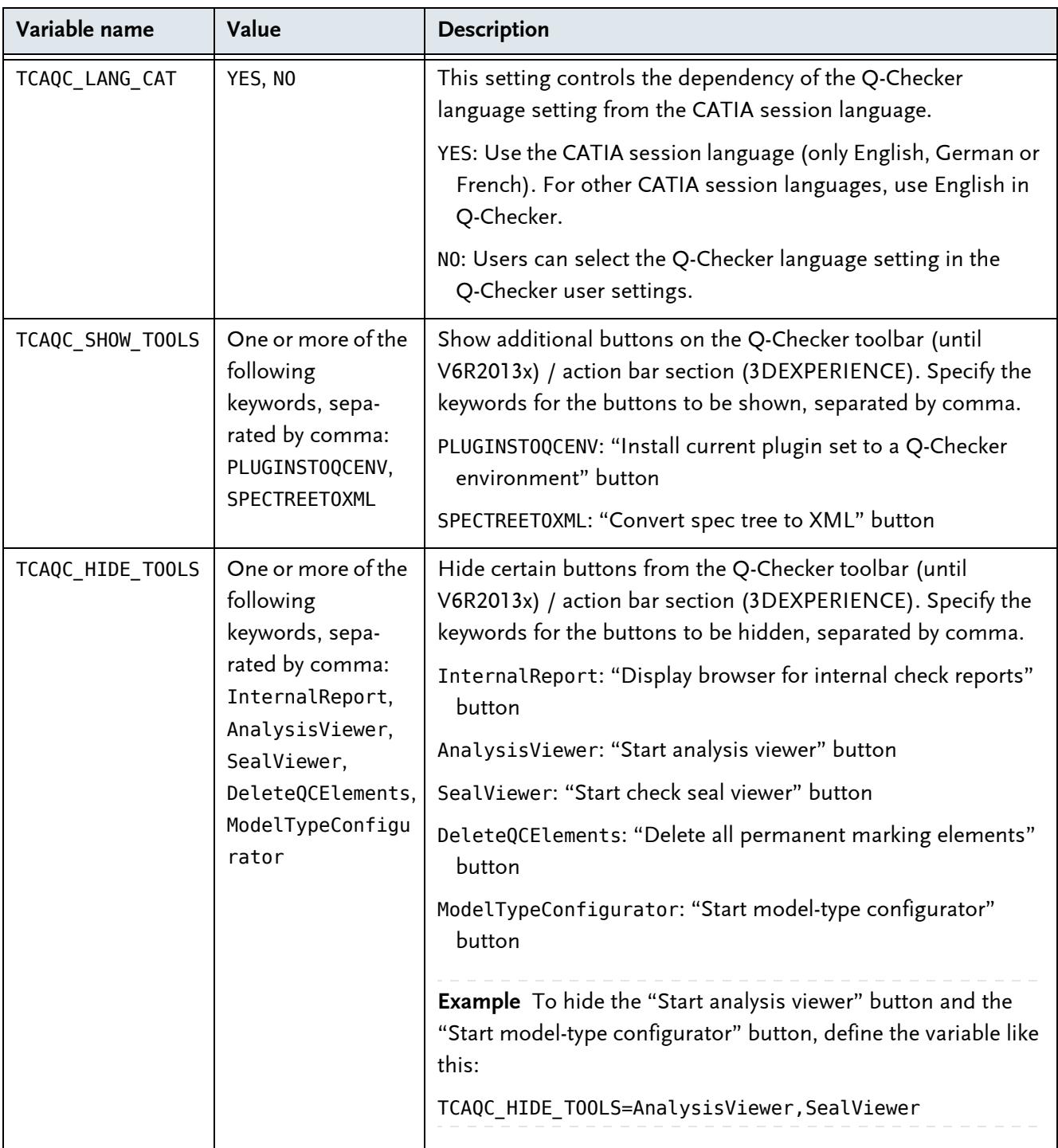

Environment variables for Q-Checker application settings

Environment variables for Q-Checker application settings(continued)

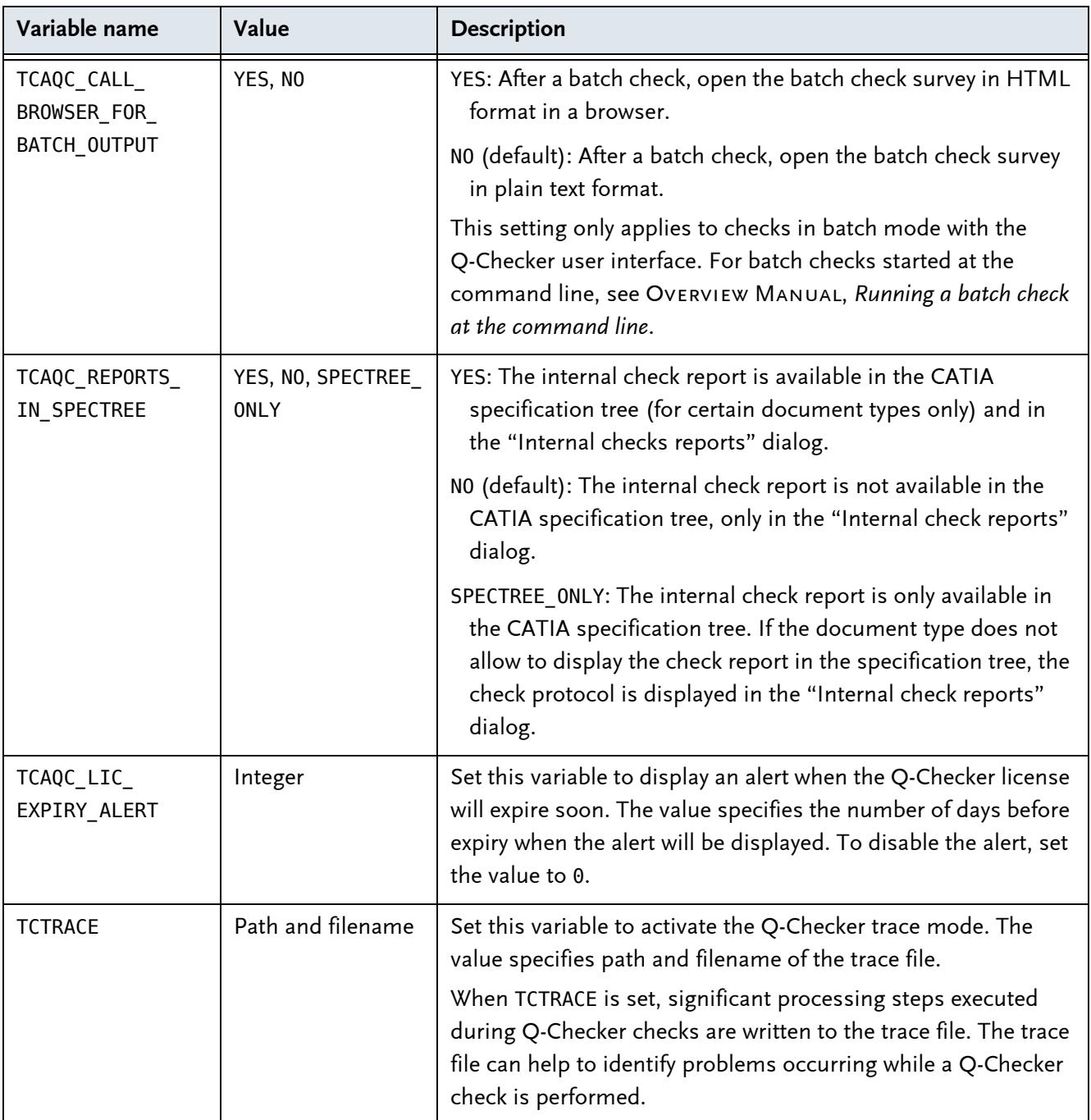

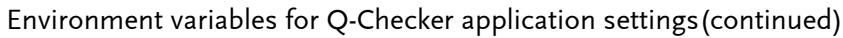

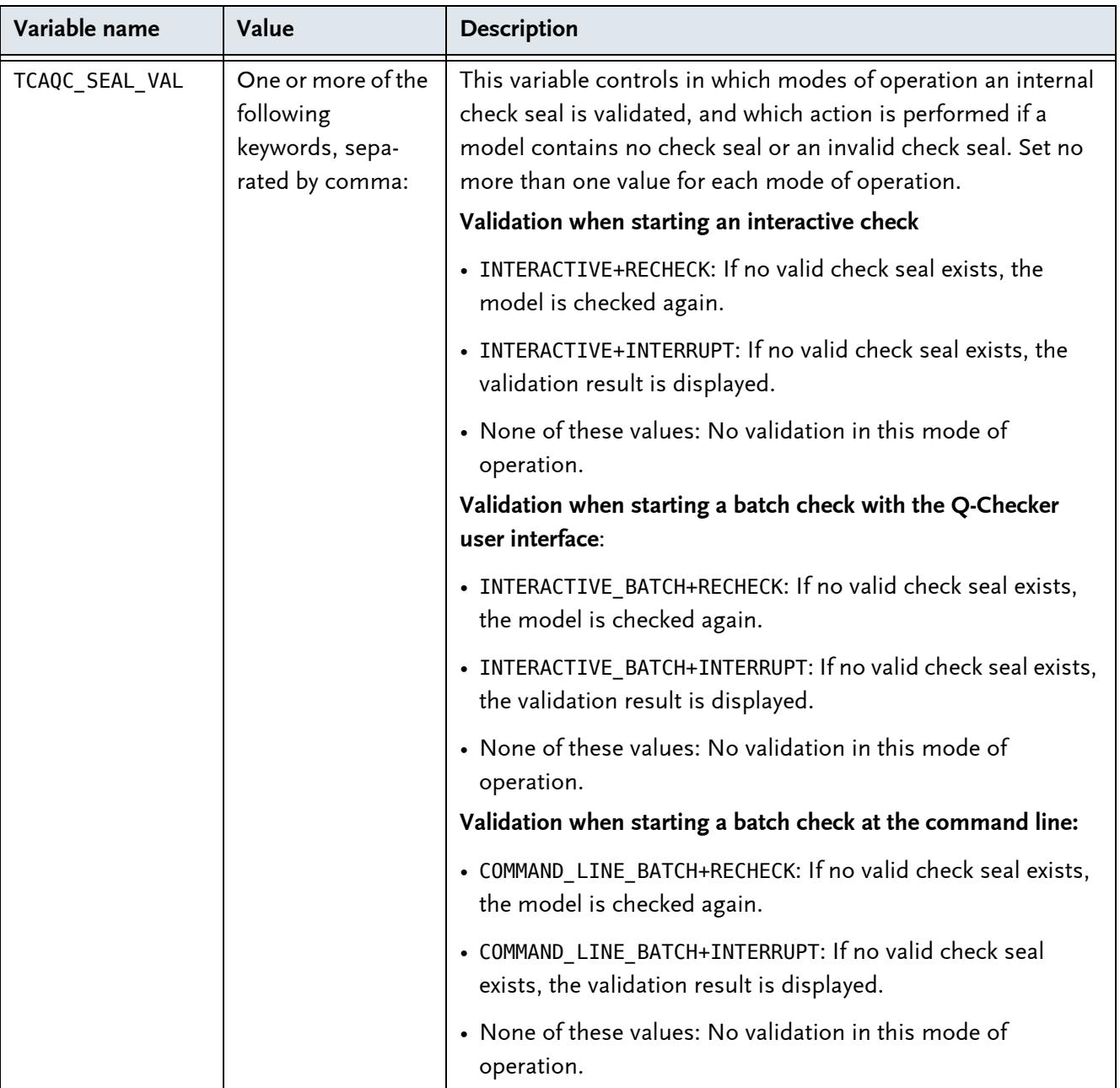

### <span id="page-16-0"></span>**5.3 Database connection variables**

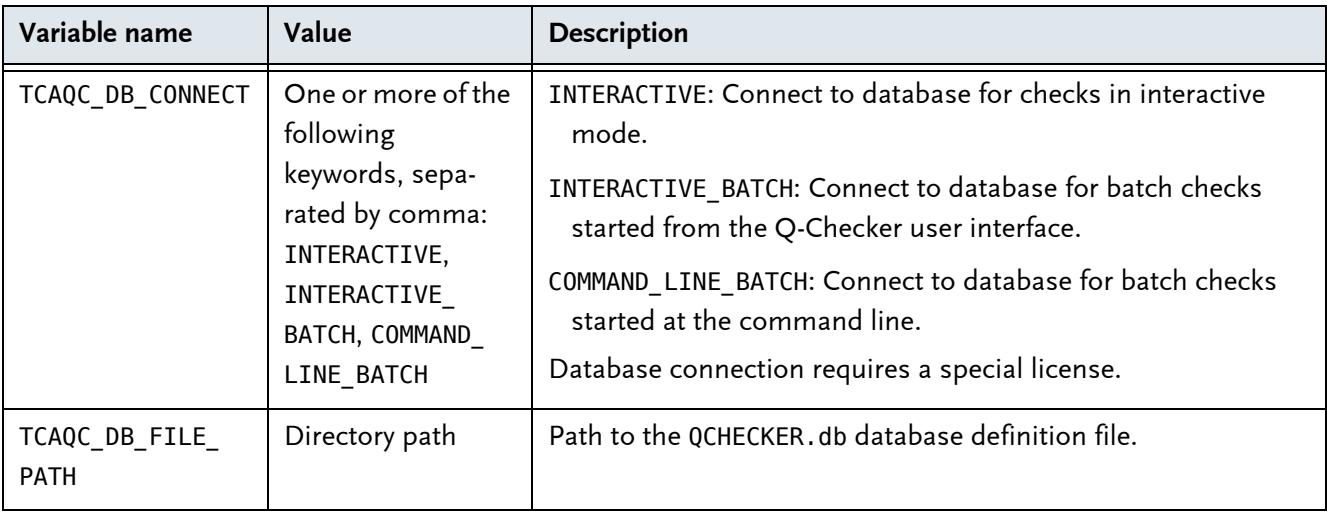

Environment variables for database connection

### <span id="page-16-1"></span>**5.4 PDM Save variables**

Environment variables for PDM Save

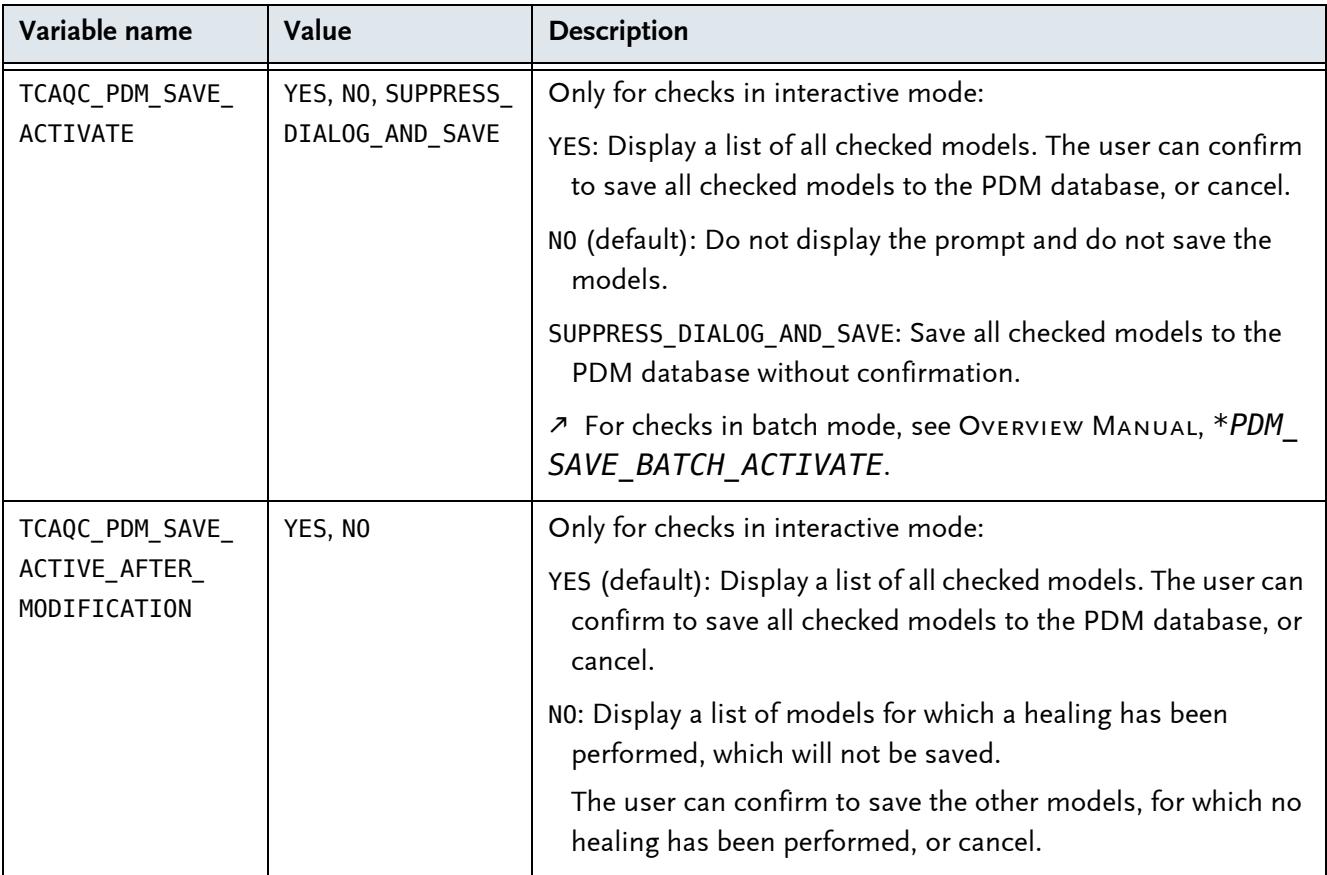

### Environment variables for PDM Save(continued)

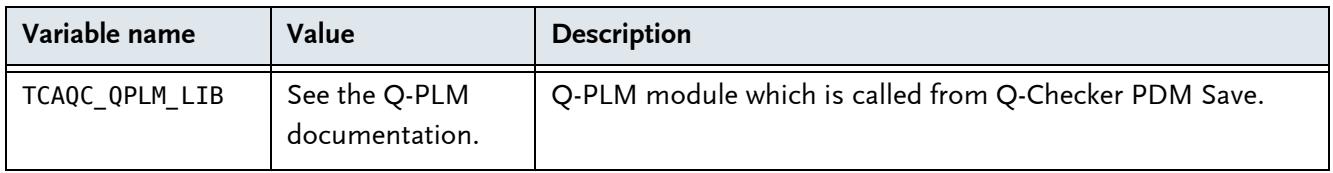

 For setting up a connection between Q-Checker and Q-PLM, see the Q-PLM Installation Guide.

# <span id="page-18-0"></span>**6 Directory structure of a Q-Checker installation**

Directory structure of a Q-Checker installation

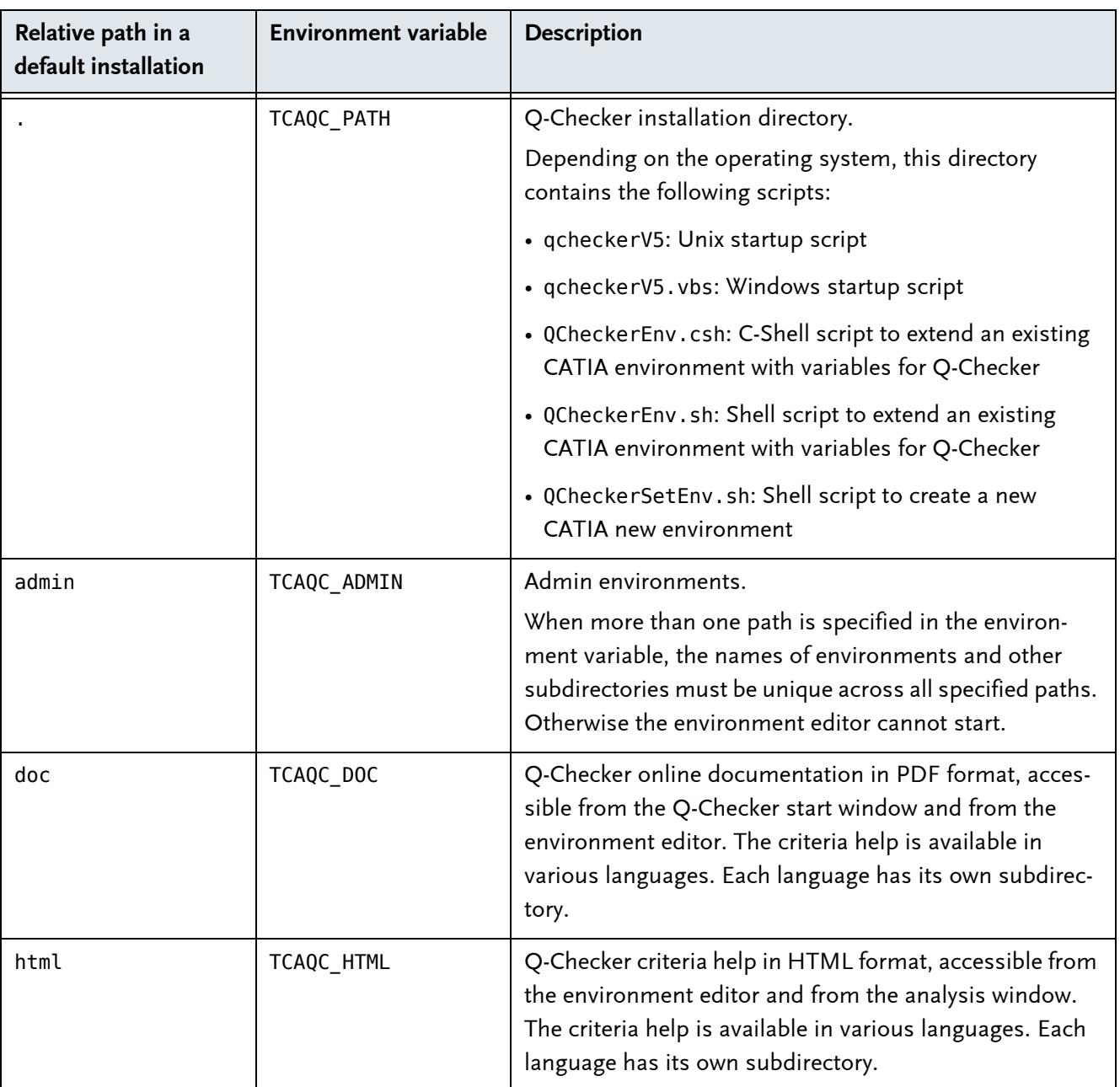

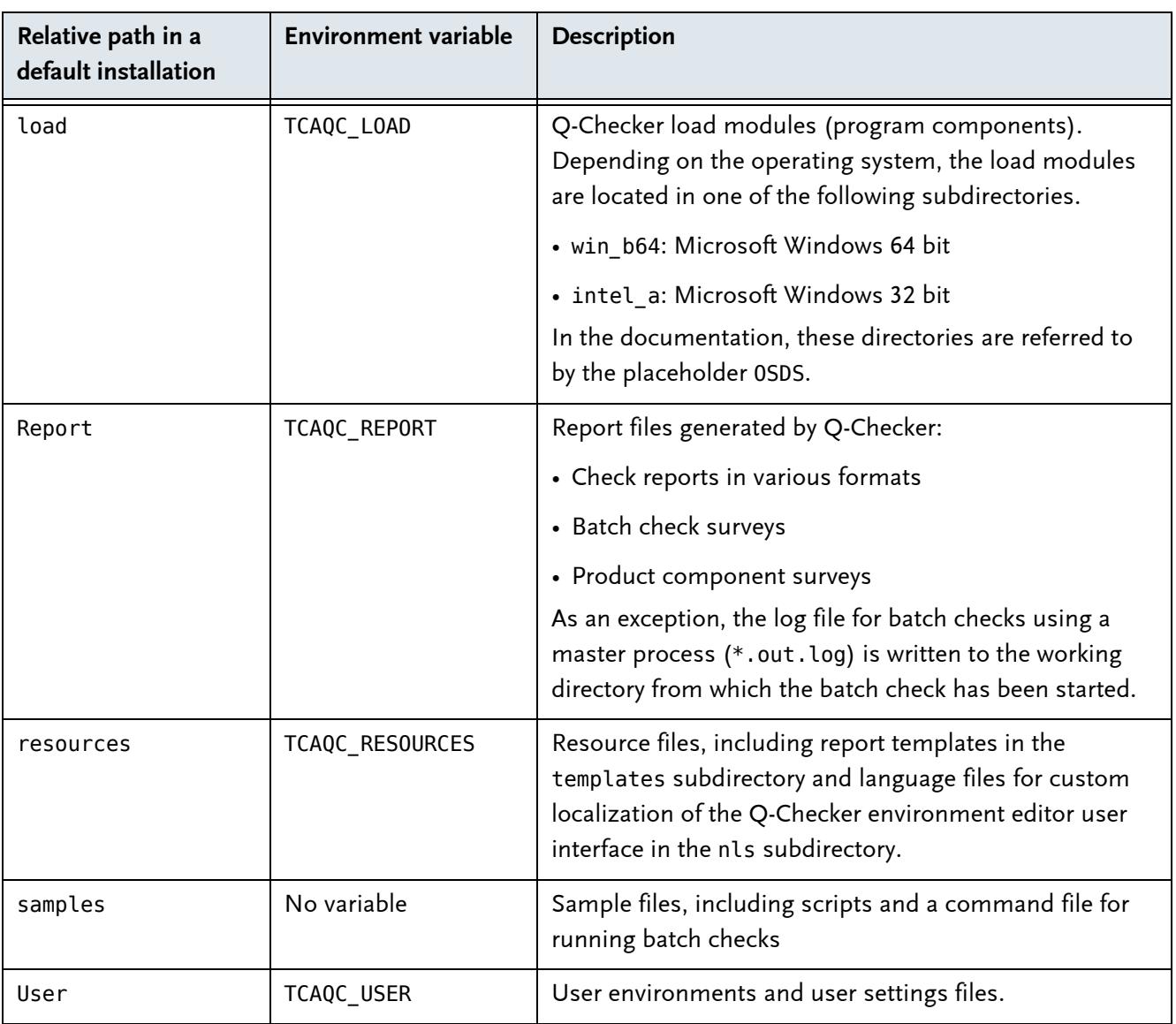

Directory structure of a Q-Checker installation(continued)

### <span id="page-20-0"></span>**7 Q-Checker startup script**

In the Q-Checker startup script, you can configure the following settings:

- Paths and data submission method for Q-Checker Database Connection.
- External applications that are called from within Q-Checker, for example the browser for check reports.
- The PDQ help resource linked to the "PDQ help" button in the Q-Checker start window.
- Administration manual, 12 *Q-Checker startup script*

 $\lambda$  Instructions for the configuration of Q-Checker Database Connection can be found in the Q-Monitor Installation Guide.

## <span id="page-21-0"></span>**8 Enrolling licenses**

For enrolling a license key for Dassault Systèmes License Server (DSLS), please note the instructions in the CATIA Program Directory.

Requirements for a license server see *[License server](#page-3-1)*, page 4

### <span id="page-22-0"></span>**9 Adding Q-Checker environments to the installation**

An environment is a complete configuration of Q-Checker. You can work with any number of environments in the same Q-Checker installation.

#### <span id="page-22-1"></span>**Installing an environment**

- **1** If you receive the environment as an archive file, unpack the archive.
- **2** Place the environment folder in the admin or user directory of your Q-Checker installation.

**Example** In the image below, the folder named admin is the Q-Checker admin directory. The folder named Default contains the environment of the same name.

You can recognize an environment folder by a file named qchecker.qcenv located in the folder.

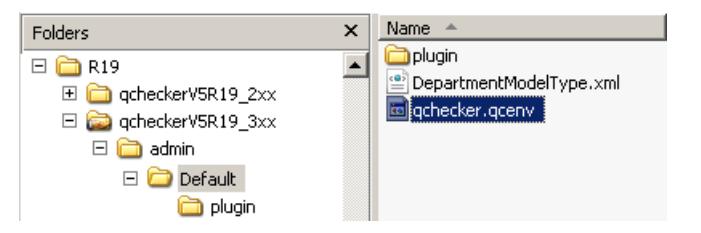

**Fig. 1:** An admin environment named *"Default"*, as shown in Windows Explorer

**3** Open the Q-Checker start window and verify that the environment is available in the "Environment" list box.

New environments are available in the Q-Checker start window immediately after they have been added.

 $\binom{9}{k}$ 

INFO: To check CAD data for conformity, suppliers can usually receive the current check environment from their contractor.

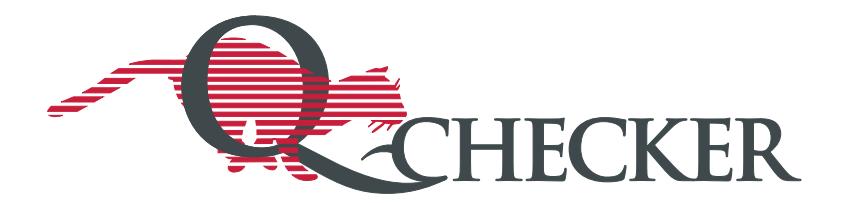